Anterior Sumário Próximo

## **MATEMÁTICA COMERCIAL E FINANCEIRA**

Clicando no link indicado por Matemática comercial e financeira - Página interativa - Juros simples e compostos

o usuário é conduzido para a seguinte tela:

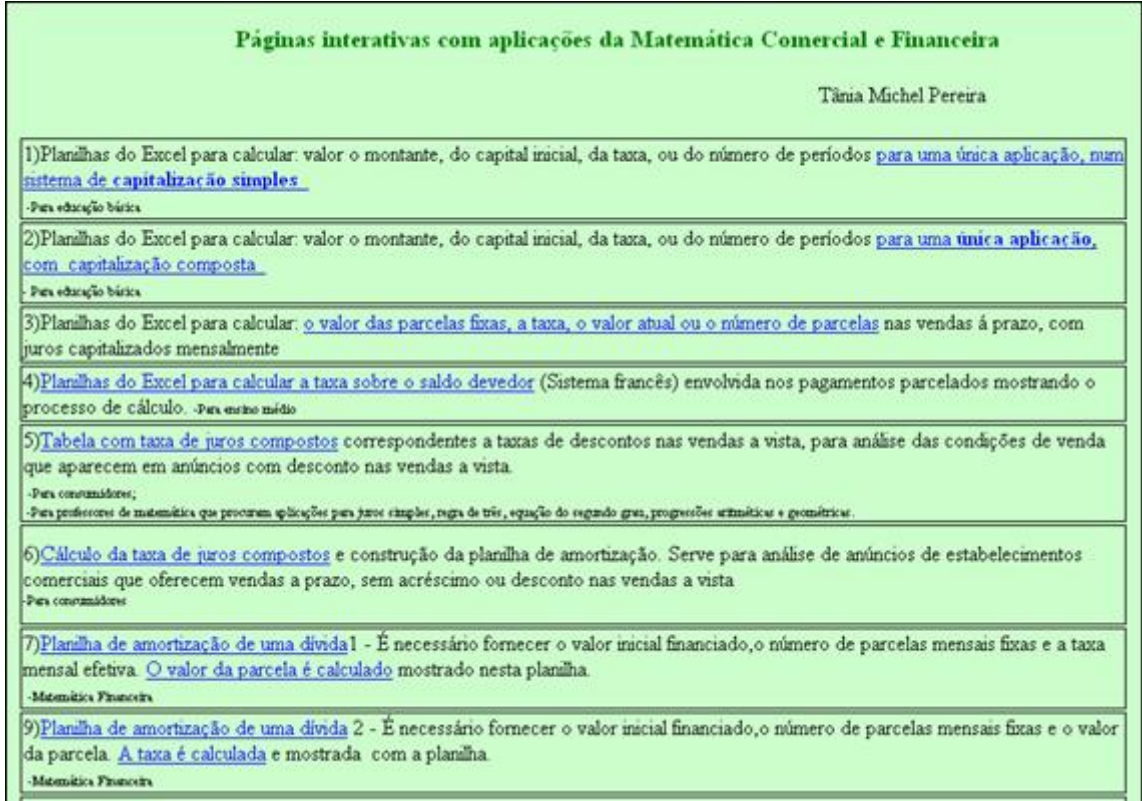

Nesta página que se refere ao conteúdo de Matemática Financeira, os conteúdos estão separados por blocos, que são acessados a medida que clicamos em cada um dos links.

Ao clicar no link:

1. para uma única aplicação, num sistema de capitalização simples encontram-se

atividades relacionadas ao cálculo de juros simples. As atividades são em planilha do

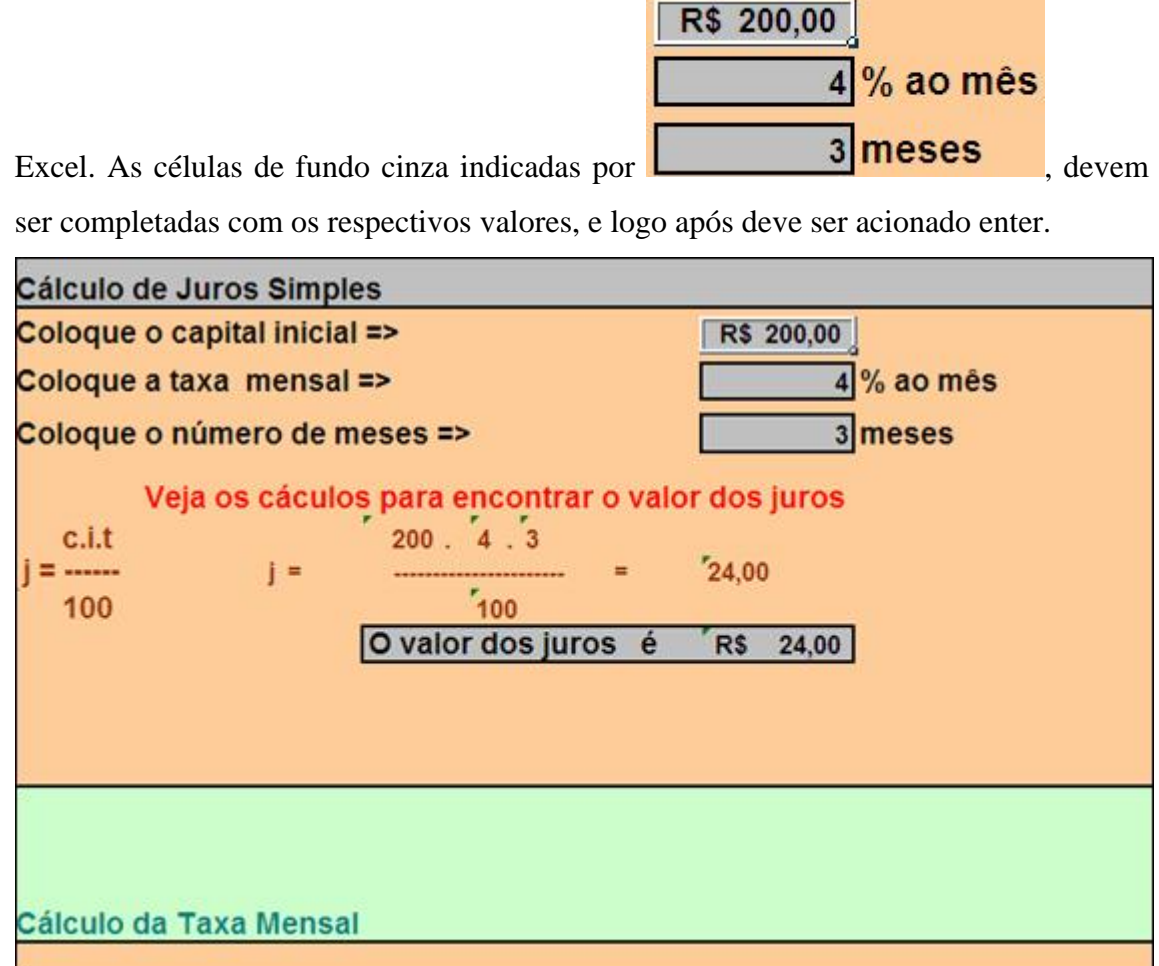

Abaixo seguem atividades semelhantes para cálculo da taxa mensal, capital inicial e número de meses. Desta forma, esta atividade contempla os procedimentos para o cálculo de todos os elementos que integram um sistema de capitalização simples, podendo o aluno estabelecer relações entre estes elementos.

 $2.$  para uma única aplicação, com capitalização composta encontram-se atividades relacionadas ao cálculo de juros compostos, considerando uma única aplicação com capitalização mensal. As atividades são em planilha do Excel. As células de fundo

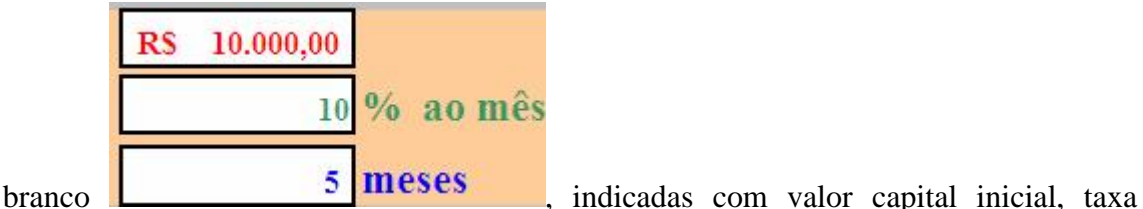

mensal e tempo devem ser preenchidas com os respectivos valores, e após deve-se adicionar enter.

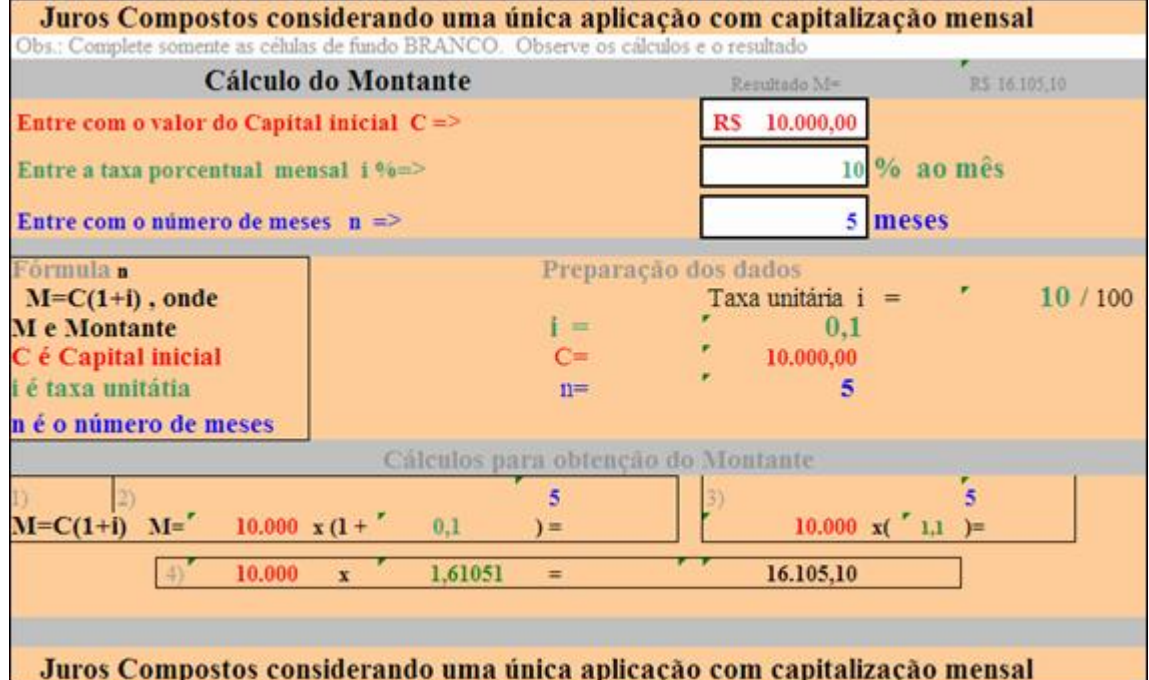

Abaixo seguem atividades semelhantes para cálculo da taxa mensal, capital inicial e número de meses. Desta forma, esta atividade contempla os procedimentos para o cálculo de todos os elementos que integram um sistema de capitalização composta, podendo o aluno estabelecer relações entre estes elementos.

3. : o valor das parcelas fixas, a taxa, o valor atual ou o número de parcelas

encontram-se atividades relacionadas ao cálculo de juros compostos envolvendo prestações mensais fixas. As atividades são em planilha do Excel. As células de fundo

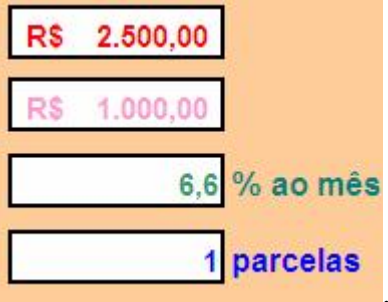

branco **di comunitativa da contra inicial**, indicadas, com o valor do capital inicial, valor da entrada, número de prestações e taxa mensal devem ser preenchidas e após deve-se adicionar enter.

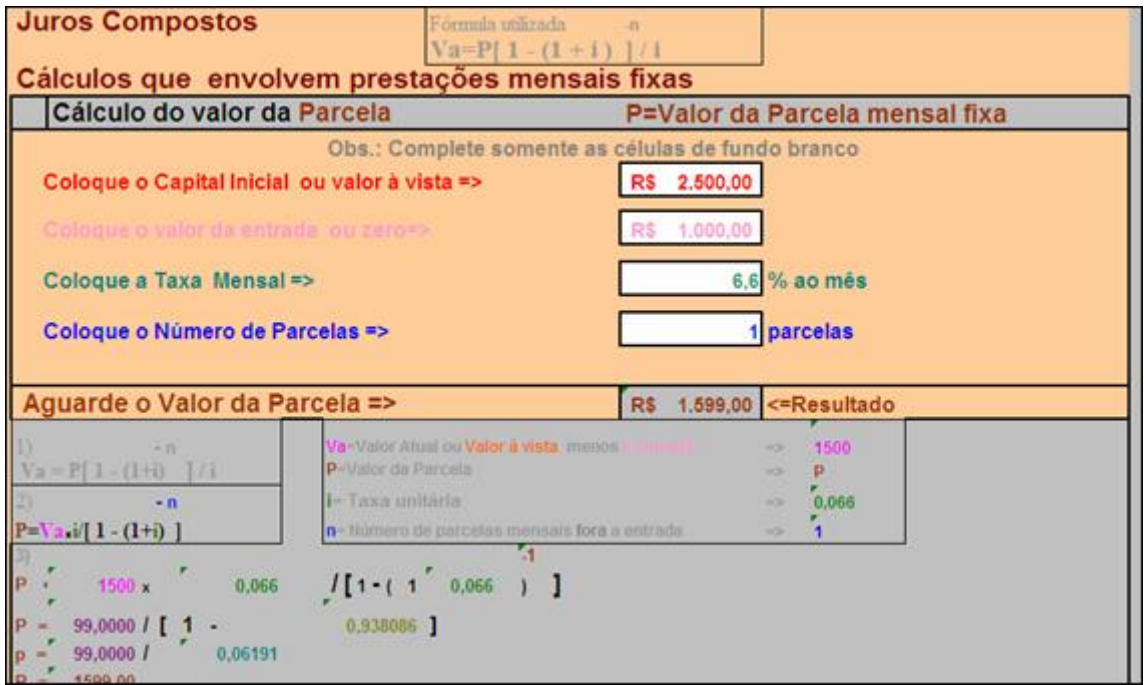

Abaixo seguem atividades semelhantes para cálculo da taxa mensal, valor atual e número de parcelas. Desta forma, esta atividade contempla os procedimentos para o cálculo de todos os elementos que integram um sistema venda a prazo, podendo o aluno estabelecer relações entre estes elementos.

4. Planilhas do Excel para calcular a taxa sobre o saldo devedor: encontram-se atividades relacionadas ao método numérico de equações pelo método de tabelas para cálculo de juros compostos sobre o saldo devedor, obtido a partir do valor a vista, valor das parcelas, valor da entrada e número de parcelas.

As atividades são em planilha do Excel. Para sua utilização, as células com

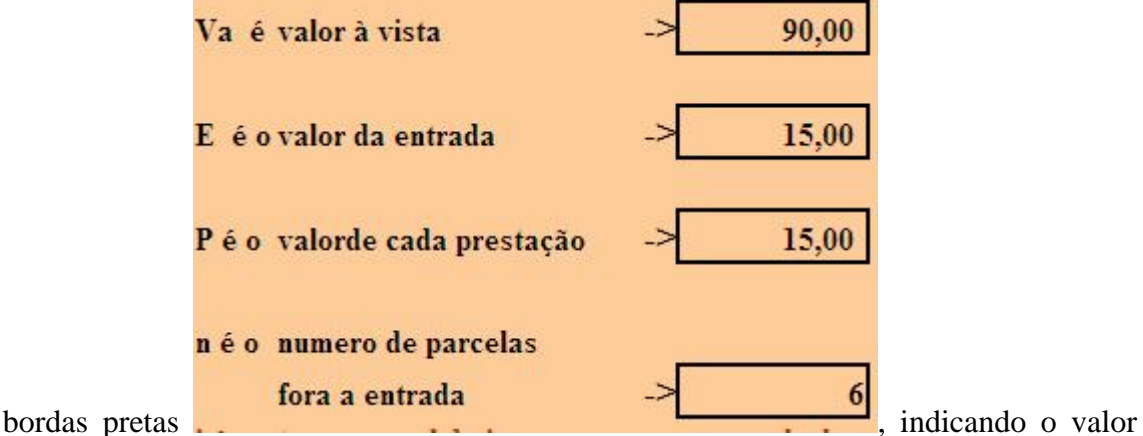

inicial, valor da entrada e valor de cada prestação e o número de prestações deverão ser preenchidas com os respectivos valores e logo após deve-se adicionar enter.

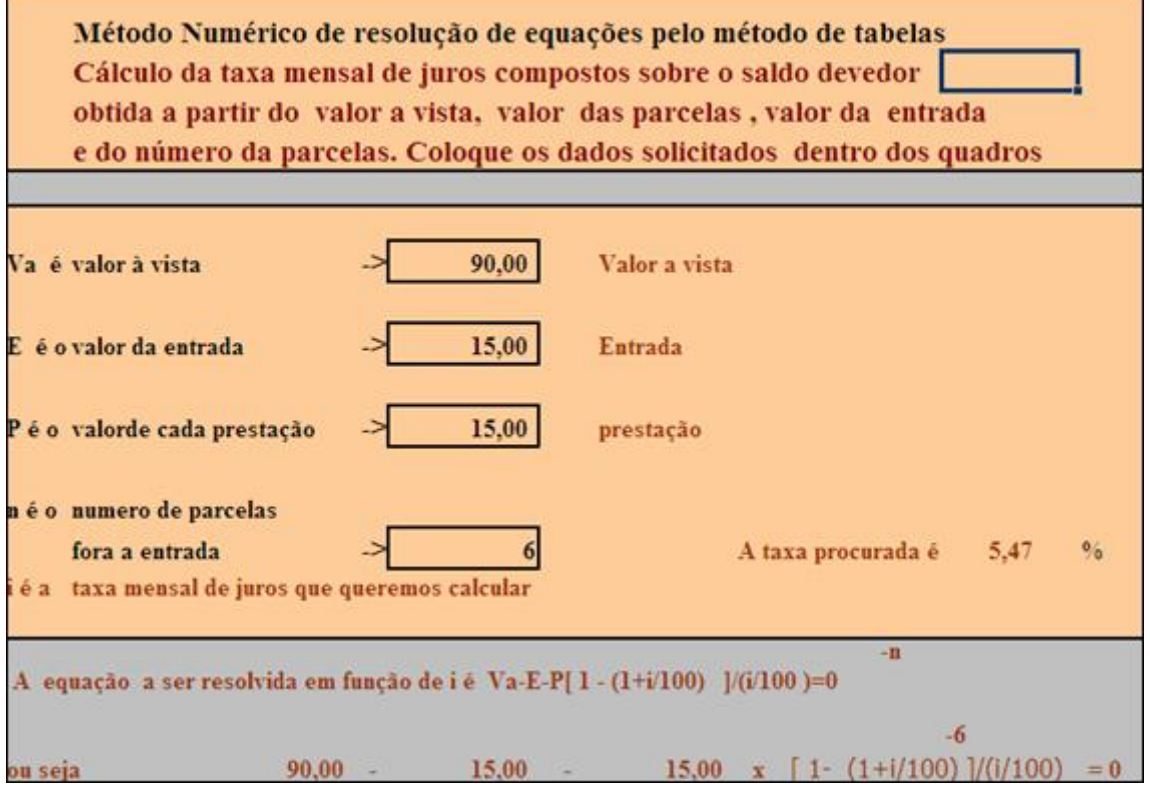

Nas tabelas abaixo é demonstrado os procedimentos para o cálculo da taxa de juros através de tabelas.

5. Tabela com taxa de juros compostos: encontram-se tabelas que mostram as taxas porcentuais de juros que estão embutidos nos preços de tabela, quando nas vendas a prazo não é feito acréscimo, porém as vendas a vista é dado um desconto sobre o preço de tabela das mercadorias. É uma atividade interessante, pois é contextualizada e traz exemplos do cotidiano do educando

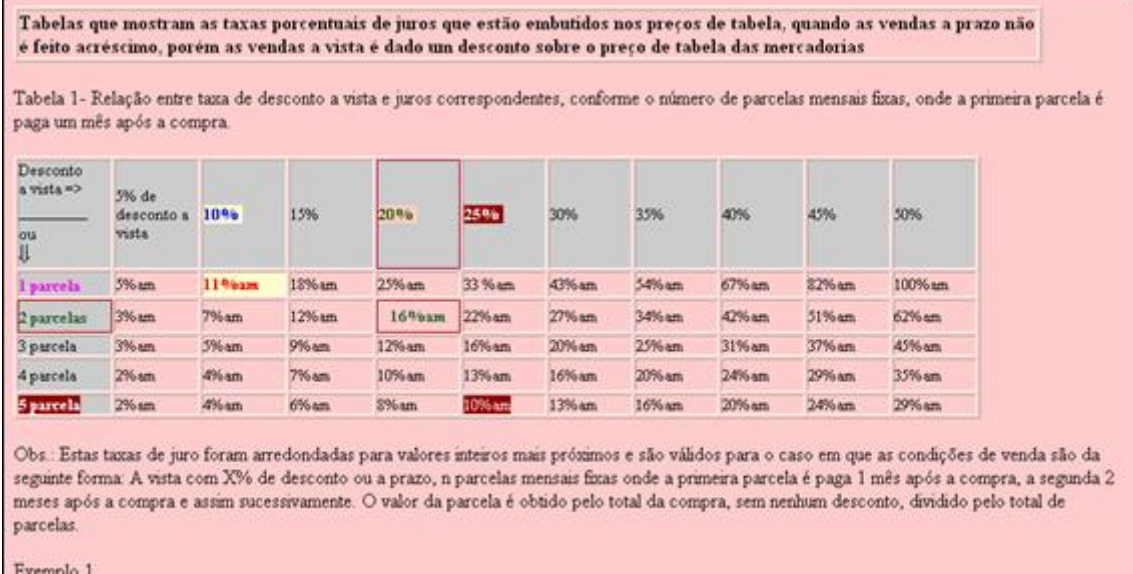

6. Cálculo da taxa de juros compostos: é possível efetuar o cálculo da taxa de juros, através da análise das condições de venda quando os juros estão disfarçados em desconto nas vendas à vista, digitando nos locais indicados os dados das condições de venda a vista e a prazo. Em seguida, deve-se clicar no link indicado por

Clique aqui para ver o resultado

, para conferir o resultado.

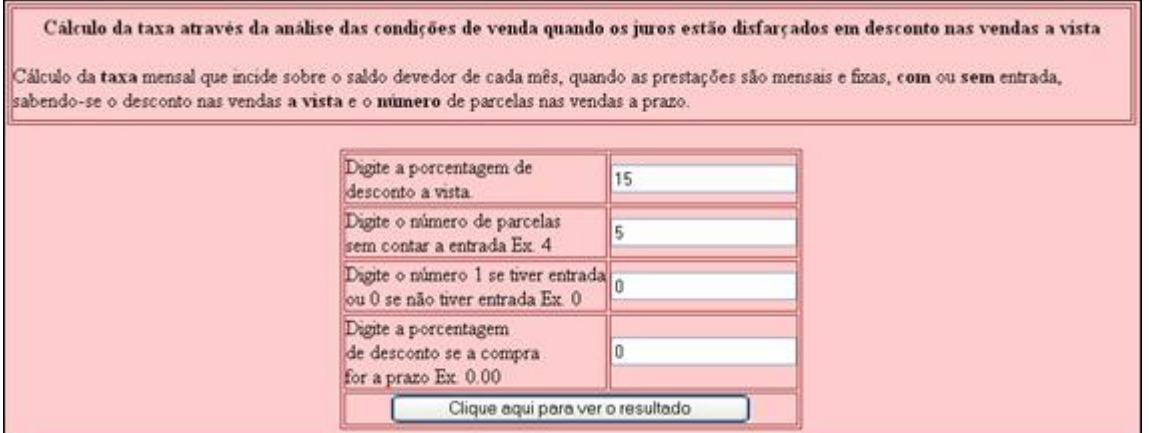

7. Planilha de amortização de uma dívida1 ou O valor da parcela é calculado: é possível efetuar o cálculo da amortização de uma dívida digitando nos locais o valor inicial financiado, o número de parcelas mensais fixas e a taxa mensal efetiva. O valor da parcela é calculado mostrado nesta planilha. Em seguida, deve-se clicar no link indicado

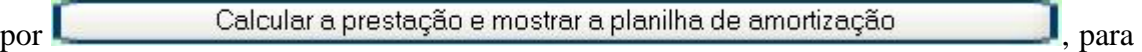

observar a planilha que levou a construção da prestação.

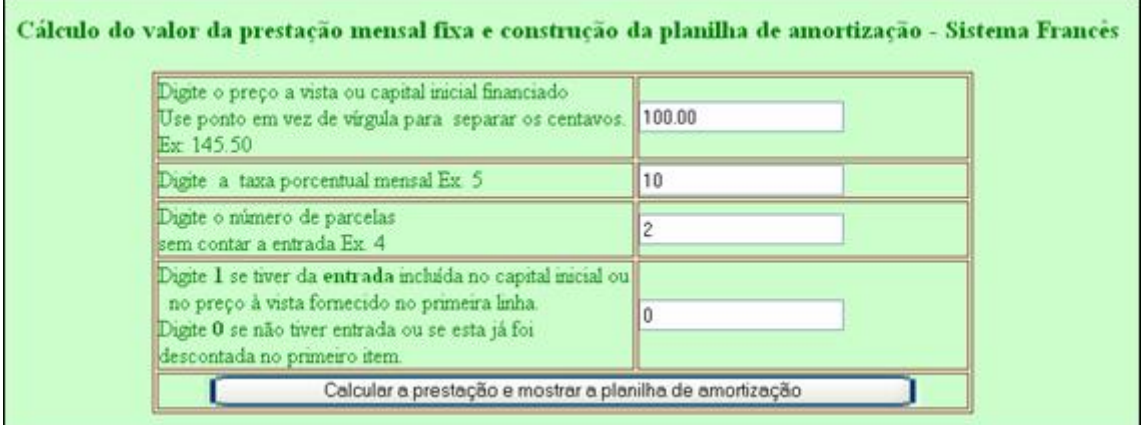

8. Planilha de amortização de uma dívida 2 ou A taxa é calculada: é possível efetuar o cálculo da amortização de uma dívida digitando nos locais o valor inicial financiado, o número de parcelas mensais fixas e o valor da parcela. Em seguida, deve-se clicar no link indicado por

Calcular a prestação e mostrar a planilha de amortização

para

observar a planilha que levou a construção da taxa.

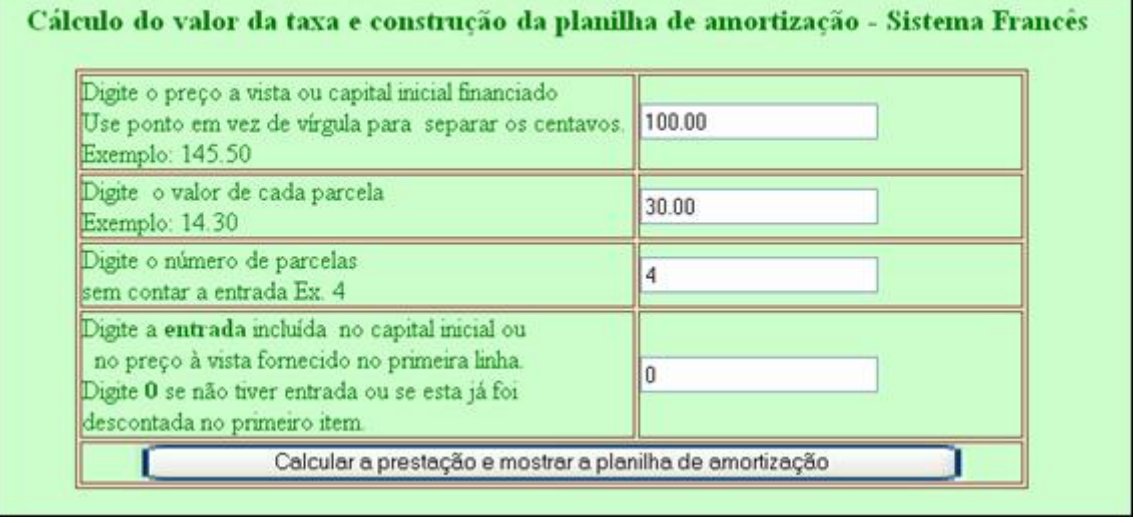

9. Multiplicador para cálculo da prestação mensal : tabela dos valores que podem ser utilizados para multiplicar o valor total da compra (preço a vista), para obter o valor da prestação mensal fixa, de acordo com o número de prestações e a taxa. O usuário deverá digitar a taxa mensal de juros e o número de parcelas, nos espaços indicados por

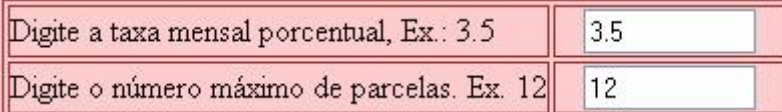

. Para conferir os

resultados, bem como a tabela resultante, devera clicar sobre o botão indicado por

.

Clique aqui para ver a tabela

Tabela dos valores que podem ser utilizados para multiplicar o valor total da compra (preço a vista), para obter o valor da prestação mensal fixa, de acordo com o número de prestações e a taxa. O usuário deverá entrar com a taxa mensal de juros compostos que quiser aplicar.

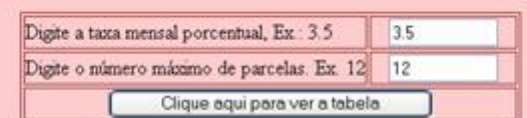

Cálculo da porcentagem de aumento sobre os preços a vista, correspondente porcentagem de desconto, para conservar os valores líquidos nas vendas a vista

Nesta atividade o usuário fornece o desconto que deseja anunciar e terá como retorno a taxa de aumento que deverá ser feito para poder dar tal desconto, sem que o valor líquido recebido sofra qualquer alteração. Para isto, deverá digitar no espaço indicado

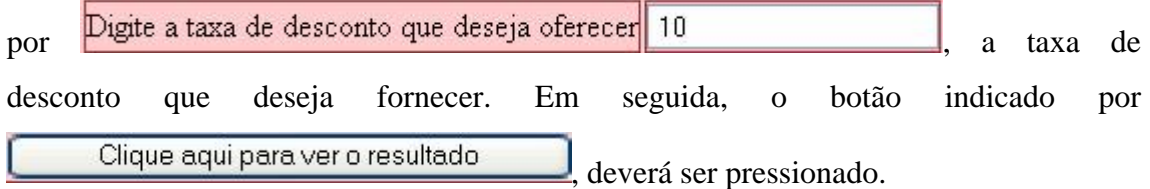

Cálculo da porcentagem de aumento sobre os preços a vista, correspondente porcentagem de desconto, para conservar os valores liquidos nas vendas a vista.

Esta página serve para o caso de comerciantes que estão com o valor a vista, na etiqueta ou tabela. Porém, querem oferecer determinada taxa de desconto para atrair clientes. Além disto, querem receber, pelas mercadorias vendidas a vista, os valores que estão na etiqueta hoje. Portanto, terão que fazer um aumento sobre o preço de etiqueta e depois dar um desconto com uma taxa que desfaça o aumento.

Por exemplo. Para poder oferecer um desconto de 20% sobre o preço de tabela novo, é preciso aumentar 25% sobre o preço a vista antes da oferta. Ou seja, se uma mercadoria era vendida por R\$ 100,00 a vista, e o preço que constava na etiqueta era também R\$ 100,00, ao aumentar 25% o novo preço expresso passou a ser R\$ 125,00. A taxa de desconto sobre este novo preço terá que ser equivalente a 25 para cada 125, ou seja 20% do novo. preço Pois 20% de R\$ 125,00 é R\$ 25,00 e após o desconto feito obtem-se o preço a vista de antes (125,00 - 25,00 = 100,00)

Nesta pagina, você fornece o desconto que deseja anunciar e terá como retorno a taxa de aumento que deverá ser feito para poder dar tal desconto, sem que o valor líquido recebido sofra qualquer alteração.

> Digite a taxa de desconto que deseja oferecer 10 Clique aqui para ver o resultado

Anterior Sumário Próximo

10.